# **Silver Series Operator Interface Terminals**

## **Addendum to Installation and Operation Manual**

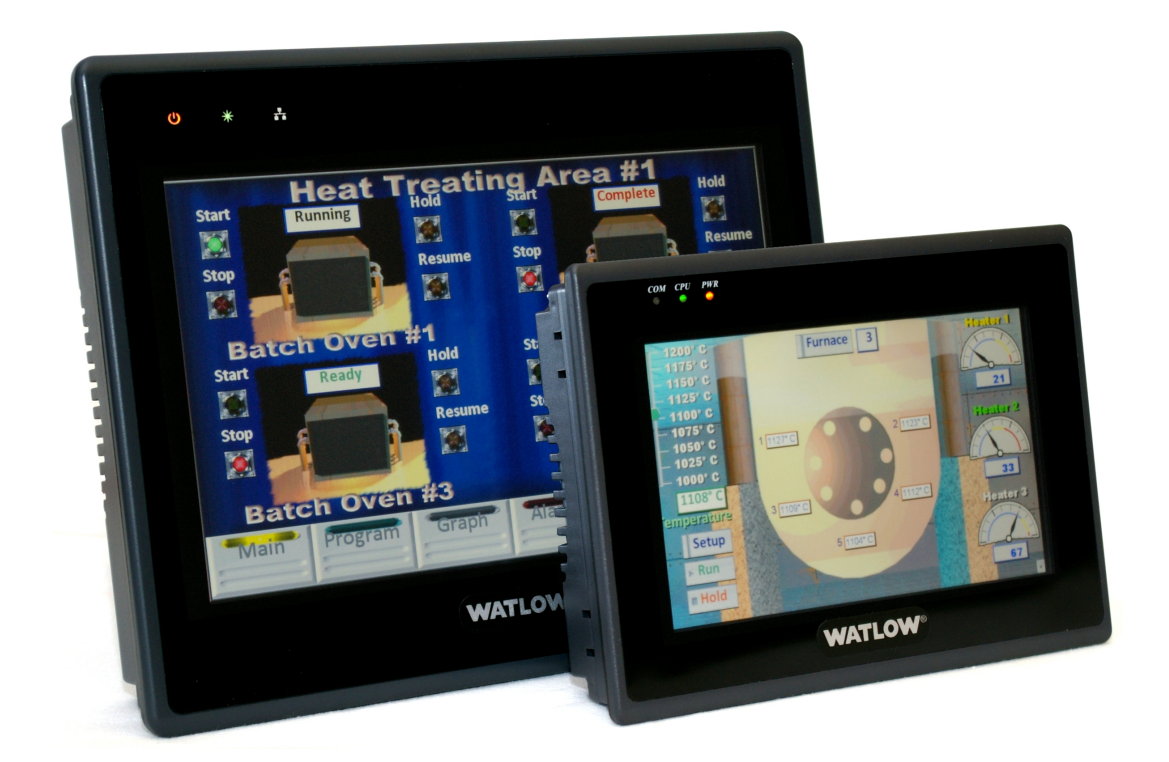

# **Operator Interface Terminals**

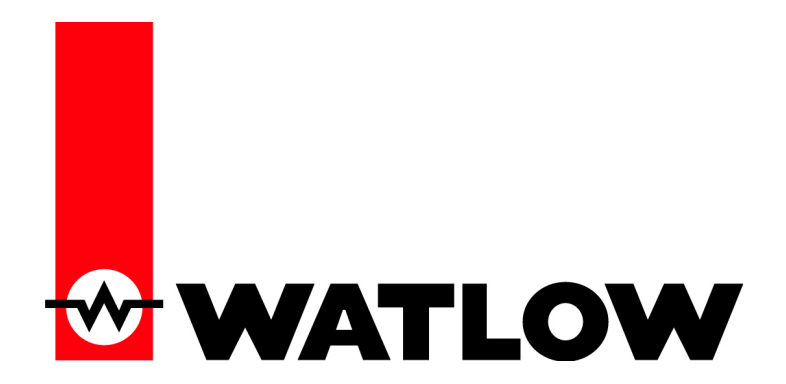

1241 Bundy Boulevard, Winona, Minnesota USA 55987 Phone: +1 (507) 454-5300, Fax: +1 (507) 452-4507 [http://www.watlow.com](http://www.watlow.com/)

# TC Table of Contents

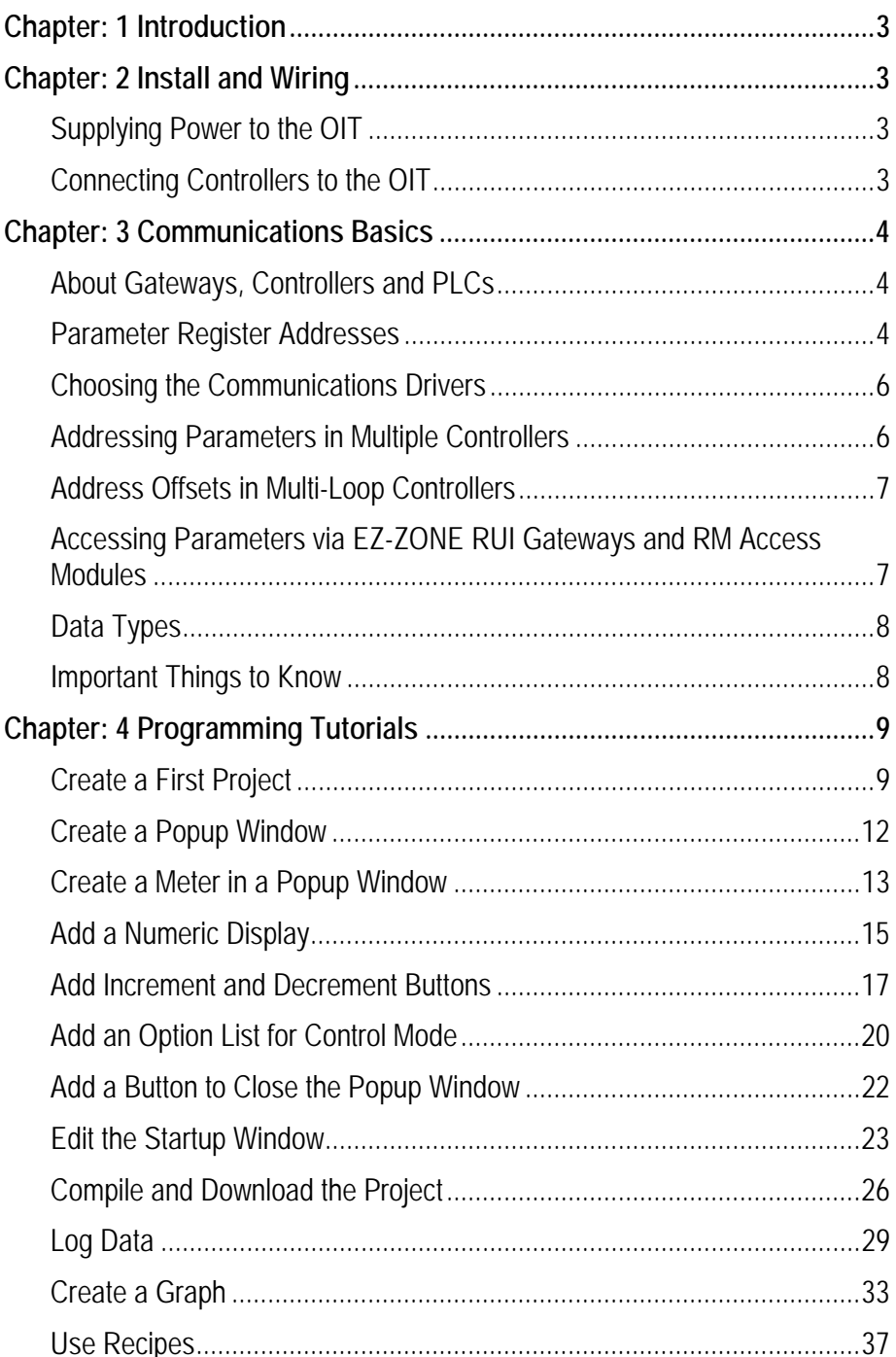

# **Chapter 1: Introduction**

<span id="page-2-0"></span>The Silver Series Operator Interface Terminals (OITs) are powerful human machine interfaces for equipment and processes. EasyBuilder5000 is easy-to-use and flexible software for creating the windows, buttons, displays, gauges and other screen items with which operators interact on the OIT. The purpose of this addendum is to quickly get you up and running with the OIT and software when used with Watlow controllers.

*[Chapter 2:](#page-2-1) [Install and Wiring](#page-2-1)* provides information needed to physically connect the Silver Series OIT to power and Watlow products.

*[Chapter 2:](#page-2-1) [Install and Wiring](#page-2-1)* provides definitions and information necessary for using an OIT with Watlow controllers and other devices. Familiarity with these concepts is assumed in the tutorials that follow.

*[Chapter 4:](#page-8-0) [Programming Tutorials](#page-8-0)* walks you through the steps of getting Watlow controllers communicating, creating user interfaces and using powerful user interface features such as trending, data logging and recipes with Watlow controllers.

# **2 Chapter 2: Install and Wiring**

<span id="page-2-1"></span>Consult the *Silver Series Installation and Operation Manual* for detailed information on installing and wiring the OITs. This chapter provides important additional information regarding power supplies and connecting to Watlow controllers.

## <span id="page-2-2"></span>**Supplying Power to the OIT**

Electrical codes require that devices connect to power via isolation approved by a third-party authority such as UL. The TS00-0070-0000 and TS00-0100-000 do not yet have UL approval. Therefore, the required isolation must be provided by an external component such as a Class 2 power supply. Meeting the applicable requirements is the responsibility of the installer.

## <span id="page-2-3"></span>**Connecting Controllers to the OIT**

The following sections provide the termination information required to connect Watlow controllers to the serial and Ethernet communications ports on the Silver Series OITs.

#### **Connect to a Watlow EZ-ZONE Controller with Modbus RTU (232/485)**

The tables below indicate to which pins on the Silver Series OIT's DB9 connectors the Watlow EZ-ZONE screw terminals should connect.

#### **Connecting via 485 2-wire**

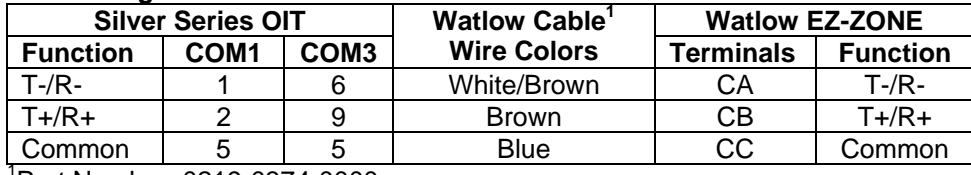

1 Part Number: 0219-0374-0000

#### **Connecting via 232**

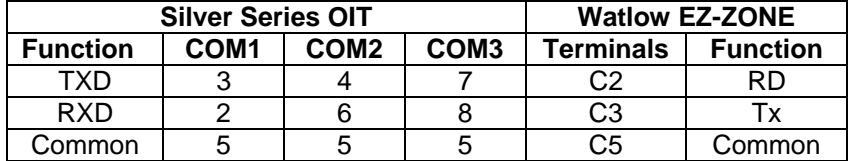

#### **Connect to a Watlow EZ-ZONE Controller with Modbus TCP (Ethernet)**

Connect the OIT and controllers together on an Ethernet network by one of the following methods:

- Connect the controller and OIT to an Ethernet switch with standard (straight-through) Ethernet cables
	- *OR*
- Connect the controller directly to the Silver Series with a crossover Ethernet cable.

## <span id="page-3-0"></span>**Chapter 3: Communications Basics**

The Silver Series OIT can communicate with Watlow controllers using either Modbus TCP or Modbus RTU. This section defines terms you will encounter and provides information on Modbus communications that will help you when creating a user interface with the Silver Series OIT for equipment and machines that include Watlow controllers.

## <span id="page-3-1"></span>**About Gateways, Controllers and PLCs**

The Silver Series OIT can communicate with a variety of devices. Because many of the devices are Programmable Logic Controllers (PLCs), EasyBuilder5000 refers to devices in many places generically as "PLCs". Don't let this confuse you. When you are setting up the OIT to communicate with a Watlow product, from the OIT's point of view the controller is a PLC.

This addendum refers to configuring the Silver Series OIT to communicate with "controllers", but the instructions apply equally to limit controllers and gateways such as the RUI gateway.

## <span id="page-3-2"></span>**Parameter Register Addresses**

The Modbus RTU and Modbus TCP communications protocols assume that each device's memory is organized in blocks of like-data. Each data block contains either read-only data or read/write data and bit-size data or word-size (16-bit) data. For example, the *Coils* data block contains read/write bits and the *Input Register* data block contains read-only words

Within each of these data blocks there is a range of memory locations. The data blocks are often referred to by the first digit of their address range. For example, the *Holding Registers* are often referred to as, "the 4x registers". The Modbus standard defines both a numbering scheme and an addressing scheme for the memory locations in the data blocks. The table below illustrates this information for the four most commonly discussed data blocks.

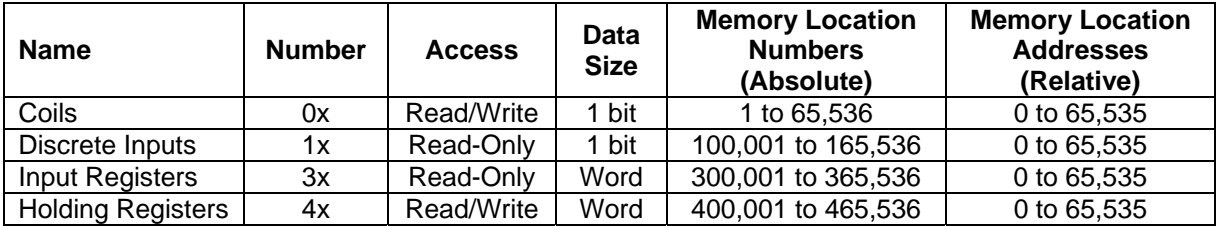

Because the location numbering scheme includes the data block number, it is helpful to think of it as an *absolute* address. The absolute address specifies the address completely or absolutely in that it says which data block and which address contains a piece of data. Because the location addresses do not include the data block number, it is helpful to think of them as *relative* addresses. They specify where to look relative to the starting point of the data block.

Some software and device manufacturers document the use of their products in terms of the numbering scheme while others use the addresses. In either case the manufacturer typically calls the numbers he supplies, "the addresses." So to use any two products together you need to know whether or not you have to convert the specified "address" in order to get the result you want.

EasyBuilder5000's Modbus drivers call the data block, "Device type" and for "Address" expect the memory location's *absolute* address without the data block number. For example, to access a value in a holding register with absolute address 401,905, for **Device type** you select the data block "4x" and enter "1905" in the **Address** field. The following illustrates setting this address in EasyBuilder5000.

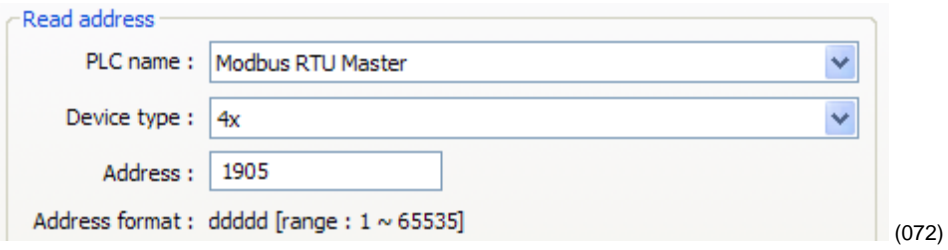

Watlow controllers use only the 4x registers. Therefore, you will set the **Device type** to 4x to access any parameter in a Watlow controller. Watlow manuals specify *relative* addresses. Therefore, you must add one (1) to an address found in a Watlow manual (other than this one) before you enter it in EasyBuilder5000.

For example, the EZ-ZONE PM Controller Communications Manual lists the relative address for Heat Power as 1904. To monitor the heat power with the Silver Series OIT, you will add one (1) to the relative address and enter "1905" in the **Address** field in EasyBuilder5000.

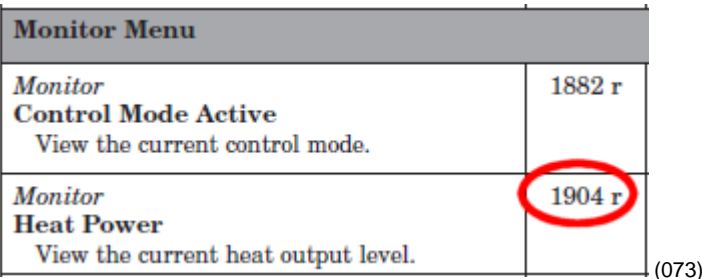

In summary, when setting an address for a screen object to read or write from a Watlow controller:

- For the **Device type** select **4x**.
- Set the **Address** to a value that is one greater than the relative Modbus address listed in the Watlow manual.

## <span id="page-5-0"></span>**Choosing the Communications Drivers**

When you create a project using EasyBuilder5000 you select the drivers necessary to communicate with the Watlow controllers and any other devices with which the Silver Series OIT must communicate. For Watlow controllers, you select one of these drivers:

- *Modbus RTU Master*—used with Watlow controllers that support Modbus RTU and communicate via RS-232 or RS-485.
- *Modbus TCP/IP Master*—used with Watlow controllers that support Modbus TCP and communicate via Ethernet.

When you set up the Silver Series OIT to communicate via 485, you add a *Modbus RTU Master* device to the device list in the System Parameter Settings. Only one driver is required for each COM port on the OIT to which controllers are connected. This is regardless of the number of controllers that are connected to that 485 COM port. Think of the Modbus RTU Master device as a driver for the COM port not as a driver for the controllers themselves. That is why you choose the Modbus RTU *Master* driver rather than the Modbus RTU *Slave* driver. The controllers are slaves; the OIT's COM port is the master.

When you set up the OIT to communicate via a 232 COM port, you add a *Modbus RTU Master* device to the device list in the System Parameter Settings. When using 232 on a COM port, only one controller can be connected to that port.

When you set up the OIT to communicate with controllers via Ethernet, you add one *Modbus TCP/IP Master* device to the device list in the System Parameter Settings dialog for *each* controller that has an IP address with which you will communicate. For example, if the OIT must communicate with three EZ-ZONE controllers via Ethernet, add three *Modbus TCP/IP Master* devices to the device list in the System Parameter Settings dialog each configured to communicate with one controller.

## <span id="page-5-1"></span>**Addressing Parameters in Multiple Controllers**

Normally the Silver Series OIT assumes that any register address you enter is associated with the controller at the network address you set in the **PLC default station no** field in the **Device Properties** under the **System Parameter Settings**.

To read or write data from a register in another controller on the 485 network, enter the network address and register address separated by the number sign (#). For example "3#2501" accesses register 2501 in the controller with the Modbus network address 3.

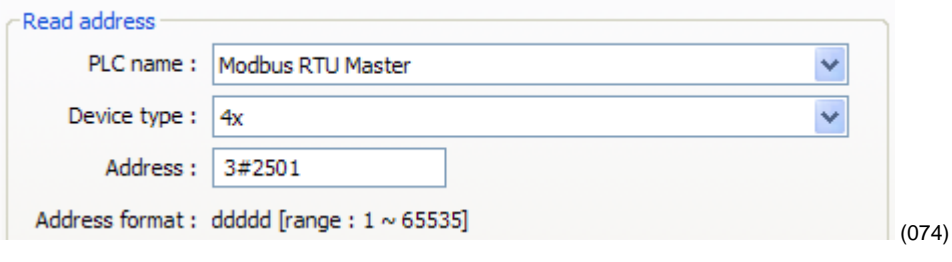

## <span id="page-6-0"></span>**Address Offsets in Multi-Loop Controllers**

In controllers with more than one loop of control, more than one limit etc., there is more than one instance of each parameter for these duplicated functions. The manual for controllers such as the EZ-ZONE RM, lists the Modbus address and an *offset* for these parameters. Add the offset to the address *once* to get the address of the *second* instance of the parameter, add it *twice* to get the *third* instance and so on.

For example, the address of the Heat Power for Loop 1 is listed in the EZ-ZONE RM manual as 2244 with an offset of 70. The following table lists the addresses of the Heat Power parameter for each of the four possible loops in the controller. The table also reminds you to add one (1) to the relative addresses from the controller manuals before entering the parameter address in EasyBuilder5000.

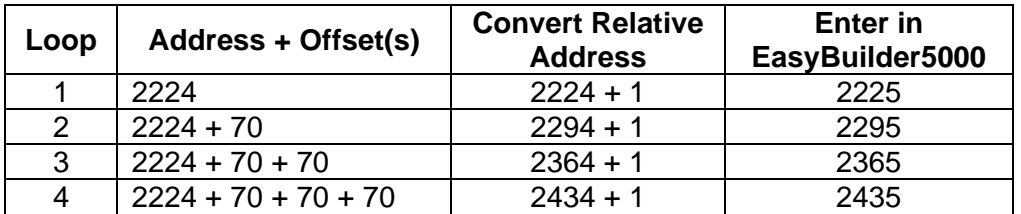

## <span id="page-6-1"></span>**Accessing Parameters via EZ-ZONE RUI Gateways and RM Access Modules**

Multiple EZ-ZONE devices can communicate with the Silver Series OIT via one or more EZ-ZONE RUI Gateways or EZ-ZONE RM Access modules. When ordered with either the Modbus TCP or Modbus RTU communications option an RUI Gateway or RM Access module allows a Silver Series OIT to communicate with one or more EZ-ZONE controllers without purchasing the Modbus communications option in each controller.

In such a system the Silver Series OIT is connected to and configured to communicate with the gateway. The gateway presents itself as a single device on the Modbus network; the OIT does not communicate with the controllers, only with the gateway. The gateway is configured by the user with an address offset for each controller connected to it. That address offset is added to the parameter addresses for the controller.

For example, consider three EZ-ZONE PM controllers connected to an RUI Gateway configured with an offset of 0 for the first controller, 5000 for the second controller and 10,000 for the third controller. The table below indicates the addresses that must be entered in EasyBuilder5000 to access the set point value in the three PM controllers.

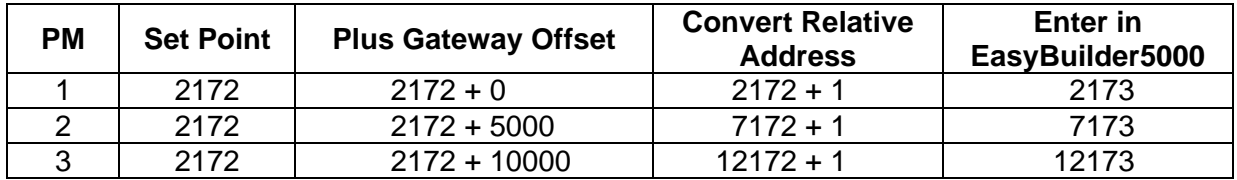

## <span id="page-7-0"></span>**Data Types**

The Silver Series OIT's Modbus drivers support a variety of data types. The Watlow manuals specify the data type of each parameter. However the terminology is not precisely the same. The table below correlates the data types indicated in the Watlow manuals with the data types you should select when configuring a screen object in EasyBuilder5000.

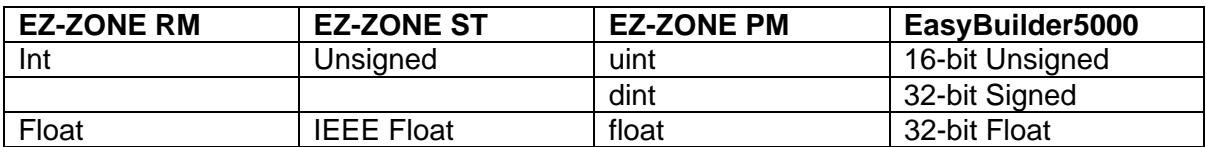

## <span id="page-7-1"></span>**Important Things to Know**

- **Note:** Make sure the controller's Modbus Word Order is set to *Word Low High* in the controller. That is the setting that works with the Silver Series OIT.
- **Note:** Examples in this manual use the map 1 addresses. Make sure the controller's Data Map is set to 1.
- **Caution:** When you use a multi-state switch object to set an enumerated parameter in a controller, each time the user clicks the switch, the setting selected by the switch is sent to the controller. When it is desirable to go directly from one setting to another without intermediate settings, use a set word object or an option list to set the parameter instead.

## <span id="page-8-0"></span>**4 Chapter 4: Programming Tutorials**

The following sections guide you through creating a first project using EasyBuilder5000 and a Silver Series OIT that communicates with a Watlow controller.

## **Create a First Project**

<span id="page-8-1"></span>The following procedure guides you through the process of configuring a Silver Series OIT to communicate with a Watlow Controller.

- 1) To launch EasyBuilder5000: on the Windows task bar click **Start**, click **All Programs**, click **Watlow**, click **EZware-5000** and click **EasyBuilder 5000**.
- 2) In the **Welcome to EasyBuilder5000** dialog, for **Model**, choose the OIT model you have.
- 3) Click **OK**.

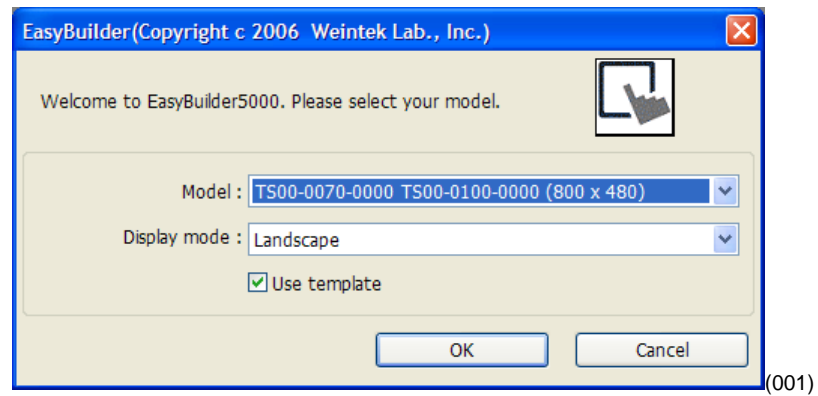

**Note:** If you have previously created a project, that project will open. In that case from the **File** menu, choose **New** to create a blank project for this tutorial and to see the Welcome dialog.

**Note:** The TS00-0070-0000 and TS00-0100-0000 are supported by the same driver.

**Note:** Only Landscape Display mode is available for the TS00-0070- 0000 and TS00-0100-0000 models.

4) In the **System Parameter Settings** dialog, in the **Device List**, select the **Local PLC 1** device and click **Settings…** 

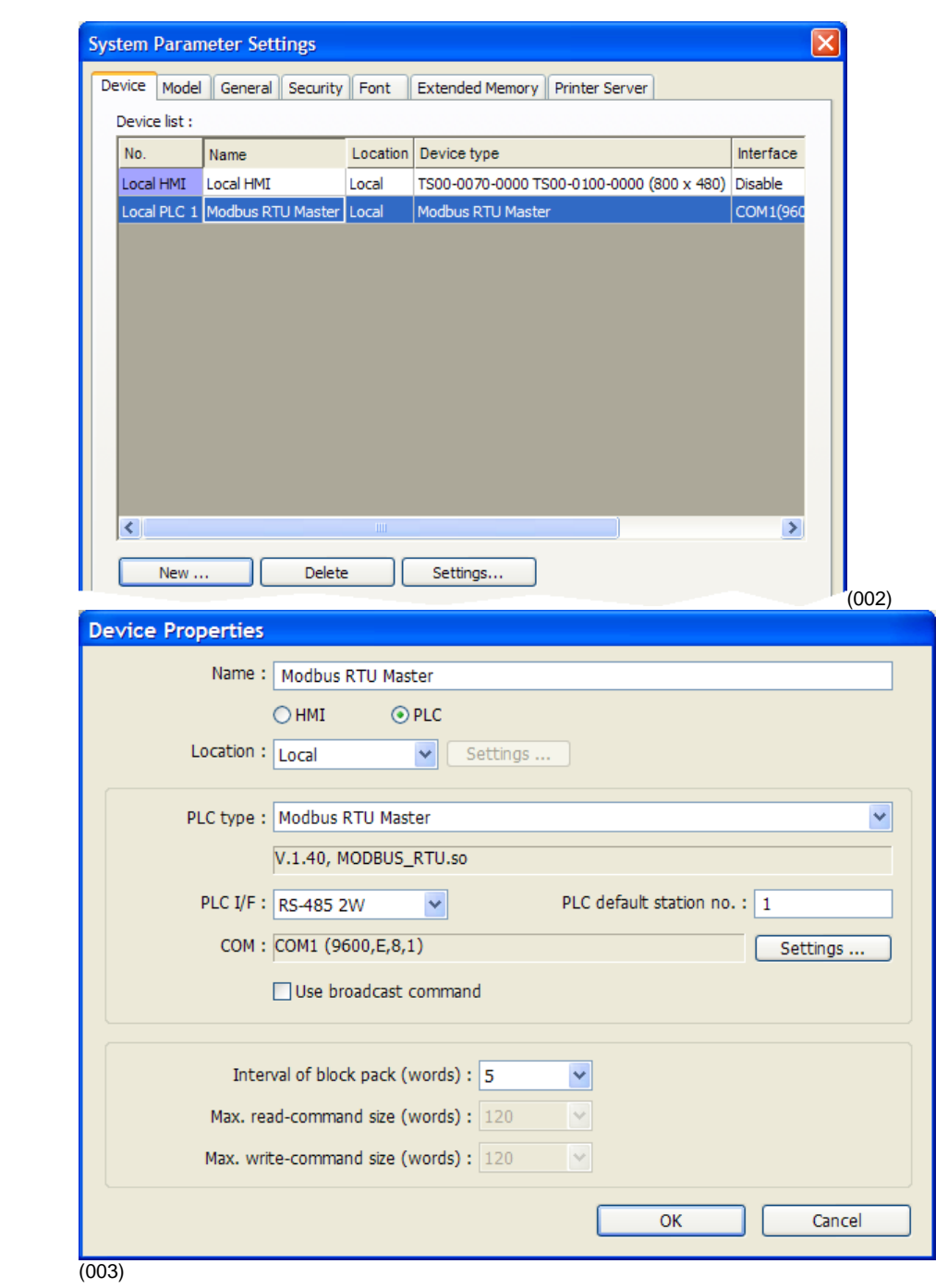

- 5) For **PLC type**, choose the appropriate driver. See the table below.
- 6) For **PLC I/F**, choose the appropriate hardware interface. See the table below.
- 7) For **PLC default station no.** type the controller's address. Typically this is 1 for the first controller.
- 8) Click **Settings…** (003)

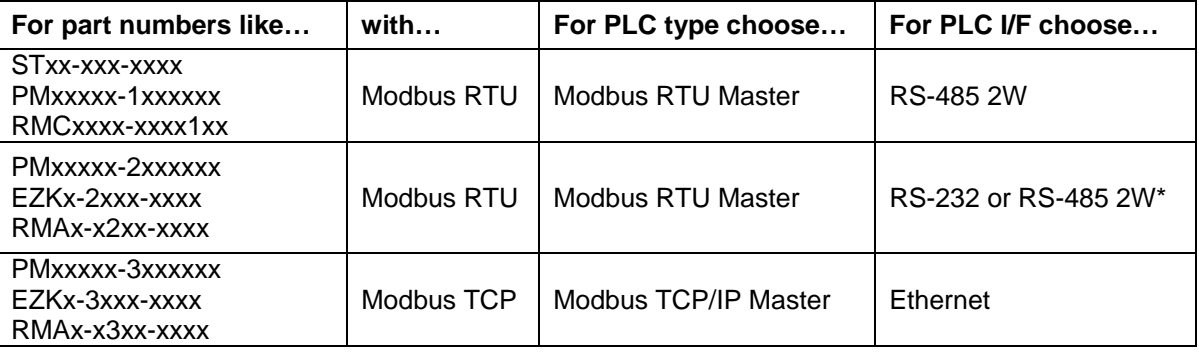

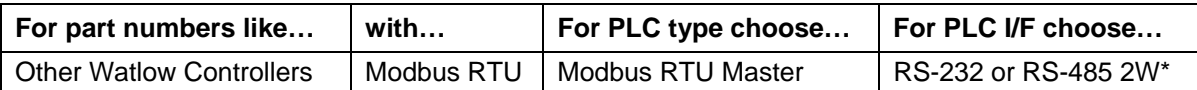

COM : COM 1

Baud rate: 38400

Data bits : 8 Bits

Stop bits: 1 Bit

Parity: None

Ÿ

v

v

 $\ddotmark$ 

Timeout (sec) :  $1.0$ 

Parameter  $1: 0$ 

Parameter 2 : 0 Parameter 3 : 0

 $OK$ 

Turn around delay (ms) : 15

Send ACK delay (ms) : 0

Ÿ

Cancel

\*Both 232 and 485 are available; choose the one to which you have connected the OIT.

**COM Port Settings** 

- 9) If you set **PLC I/F** to RS-232 or RS-485 2W…
	- For **COM**, choose the communications port to which you have connected the controller. Typically this is COM 1.
	- For **Baud rate**, choose the rate that is set in the controller.
	- For Data bits, choose *8 Bits*.
	- For **Parity**, choose *None*.
	- For **Stop bits**, choose *1 Bit*.
	- For multiple controllers on the same port, for **Turn around delay (ms)**, enter 15.

IP address :  $168$ 

**IP Address Settings** 

Click **OK**.

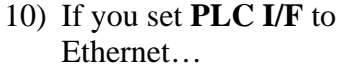

- For **IP address**, enter the IP address of the controller.
- Click **OK**.
- 11) Click **OK** to close the Device Properties dialog.
- Port no.: 502 Timeout (sec) :  $\boxed{1.0}$ Turn around delay (ms) :  $\boxed{0}$ Ÿ Send ACK delay (ms) : 0 Parameter 1: 0 Parameter 2 : 0 Parameter 3 : 0 OK Cancel (005)

 $\vert \cdot \vert$  1

 $\cdot$  76

 $\cdot$  192

- 12) To set up communications with controllers connected to other COM ports or to configure additional controllers communicating via Ethernet:
	- Click **New...**
	- Repeat from step 4 above.
- 13) Click **OK** to close the **System Parameter Settings** dialog.
- 14) Save the project:
	- From the **File** menu, choose **Save**.
- In **File name** type *First Project.mtp*.
- Click **Save**.

## <span id="page-11-0"></span>**Create a Popup Window**

This example assumes you have created a project that configured to communicate with a Watlow controller and that project is open in EasyBuilder5000.

**Open Window** 

- 1) From the **Window** menu, choose **Open Window**.
- 2) Click **New…**
- 3) Click **Base Window**.
- 4) Ensure the **Name** is *Window\_011* and the **Window no.** is *11*.
- 5) Set **Width** to 420.
- 6) Set **Height** to 300.
- 7) To set the background color to white:
	- In the **Background** group, next to **Color**  $_{click}$   $\vert \cdot \vert$
	- Select the white color swatch in the **Basic colors** group.
	- Click **OK**.
- No. Window name Size **Fast Selection** 80.220 3 New... 800,480 Common Window 4 5 **PLC Response** 310,100 Settings...  $\overline{6}$ **HMI** Connection 310,100 Password Restriction 7 310,100 Delete  $*10$ Initial 800.480 Keypad Integer 160,186 50 51 Keypad Floating 160.186 Open 55 ASCII Small 303,133 **ITT Linn** (006) **Select Window Style Base Window Enst Selection** (007) **Window Settings** Name: Window\_011 Window no.:  $11$ Size Height:  $300$ Width:  $420$ Frame Width:  $|4$ v  $Color: \blacksquare$  $\overline{\mathbf{v}}$ Background Color:  $|\bullet|$ Pattern:  $\left[\ldots\right]$ Pattern color: |  $\mathbf{I}$  $\boxed{\vee}$  Filled Underlay window Bottom: None  $\checkmark$ Middle: None  $\checkmark$ Top: None v Popup window Start pos.  $X: 120$  $Y: 120$ Monopoly OK Cancel (008)
- 8) In the **Popup window** group, set **Start pos. X** to *120*.
- 9) In the **Popup window** group, set **Start pos. Y** to *120*.
- 10) Click **OK**.
- 11) In the **Open Window** dialog, select Window\_11.
- 12) Click **Open**.
- 13) From the **File** menu choose **Save**.

## <span id="page-12-0"></span>**Create a Meter in a Popup Window**

This example assumes you have created a popup window in a project that is configured to communicate with a Watlow Controller and that window is open in EasyBuilder5000.

- 1) From the **Objects** menu, choose **Meter Display**.
- 2) Click the **General** tab.
- 3) In **Description** type *Heat Power*.
- 4) For **PLC name** choose *Modbus RTU Master* or *Modbus TCP/IP Master*.
- 5) For **Device type** choose *4x*.
- 6) For **Address** enter the address of the parameter to be displayed on the meter. See the table for the addresses of the Heat Power.
- 7) Select the data type for the parameter to be displayed in the field below the **Address** field. See the table.

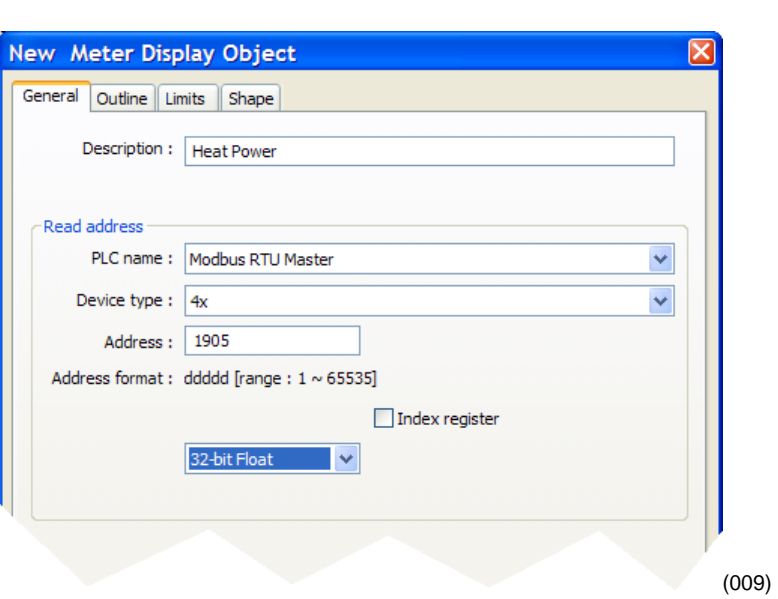

![](_page_12_Picture_188.jpeg)

\*These addresses have already been changed to the absolute form required for EasyBuilder5000 by adding 1 to the value listed in the Watlow manual. Enter them as listed

- 8) Click the **Outline** tab.
- 9) In **Degree** set **Start degree** to *270*.
- 10) In **Degree** set **End degree** to *90*.
- 11) In **Background** uncheck **Full circle**.
- 12) In **Tick marks** check **Enable**.
- 13) For **Tick marks Color**, select black.
- 14) In **Tick marks** set **Main scale** to *6*.
- 15) In **Tick marks** set **Sub scale** to *1*.
- 16) In **Tick marks** set **Length** to *6*.
- 17) Click the **Limits** tab.
- 18) Set **Value Zero** to *0*.
- 19) Set **Value Span** to *100*.
- 20) Check **Range limits Enable**.
- 21) Set **Width** to *3*.
- 22) Click **OK**.
- 23) Move the cursor with the outline of the meter to position it and click to place the meter in Window<sub>\_11</sub>.
- 24) Resize the meter with the corner handles to make it smaller, if necessary

![](_page_13_Picture_176.jpeg)

- 25) Double-click the meter to open the **Meter Display Object's Properties** dialog.
- 26) Click the **Profile** tab.
- 27) Set **X** to *140*.
- 28) Set **Y** to *60*.
- 29) Set **Width** to *140*.
- 30) Set **Height** to *140*.
- 31) Click **OK**.
- 32) From the **File** menu choose **Save**.

## <span id="page-14-0"></span>**Add a Numeric Display**

This example assumes you have created a window in a project that is configured to communicate with a Watlow Controller and that window is open in EasyBuilder5000.

- 1) On the **Objects** menu, click **Numeric/ASCII** then choose **Numeric Display**.
- 2) Click the **General** tab.
- 3) In **Description** type *Numeric Display*.
- 4) For **PLC name** choose *Modbus RTU Master* or *Modbus TCP/IP Master*.
- 5) For **Device type** choose *4x*.

![](_page_14_Picture_161.jpeg)

![](_page_14_Picture_162.jpeg)

- 6) For **Address** enter the address of the parameter to be displayed on the meter. See the table below for the addresses of the Closed Loop Working/Active Set Point.
- 7) Click the **Numeric Format** tab.
- 8) In **Data format** set the data type for the parameter to be displayed.
- 9) On the **Font** tab set **Align** to **Right**.
- 10) Click **OK**.
- 11) Move the cursor with the outline to position the display field and click to place it.
- 12) Adjust the size of the field as needed.
- 13) From the **File** menu choose **Save**.

![](_page_15_Picture_246.jpeg)

(013)

![](_page_15_Picture_247.jpeg)

\*These addresses have already been changed to the absolute form required for EasyBuilder5000 by adding 1 to the value listed in the Watlow manual. Enter them as listed.

![](_page_15_Picture_12.jpeg)

## <span id="page-16-0"></span>**Add Increment and Decrement Buttons**

This example assumes you have created a window in a project that is configured to communicate with a Watlow Controller and that window is open in EasyBuilder5000.

#### **To add a button that increments the set point:**

- 1) On the **Objects** menu, click **Button** then choose **Set Word**.
- 2) Click the **General** tab.
- 3) In **Description** type *Increment Set Point*.
- 4) For **PLC name** choose *Modbus RTU Master* or *Modbus TCP/IP Master*.
- 5) For **Device type** choose *4x*.
- 6) For **Address** enter the address of the parameter to be displayed on the meter. See the table for the addresses of the User Set Point.
- 7) Select the data type for the parameter to be displayed in the field below the **Address** field.
- 8) In **Attribute** for **Set Style** choose *Press and hold increment (JOG++)*.

![](_page_16_Picture_242.jpeg)

![](_page_16_Picture_243.jpeg)

\*These addresses have already been changed to the absolute form required for EasyBuilder5000 by adding 1 to the value listed in the Watlow manual. Enter them as listed.

- 9) Set **Inc. value** to *1*.
- 10) Set **Upper Limit** to *100* or a value that is safe for your controller's set point.
- 11) Set **JOG delay** to *0.5 seconds*.
- 12) Click the **Shape** tab.
- 13) Check **Use shape**.
- 14) Click **Shape Library…**
- 15) Click **Select Lib…**
- 16) Select **Arrows 1.plb**.
- 17) Click **Open**.
- 18) Locate the button with the triangular arrow pointing up and click it.
- 19) Click **OK** to close the **Shape Library**.
- 20) Click **OK** to close the **New Set Word Object**  dialog.
- 21) Click to place the button.
- 22) Use the handles to adjust the size of the button.
- 23) Drag the button to place it as desired on the screen.
- 24) From the **File** menu choose **Save**.

![](_page_17_Figure_11.jpeg)

![](_page_17_Picture_12.jpeg)

#### **To add a button that decrements the set point:**

- 1) Click the **increment** button to select it.
- 2) From the **Edit** menu, choose **Copy**.
- 3) From the **Edit** menu, choose **Paste**.
- 4) Drag the new button to an appropriate position.
- 5) Deselect the button by clicking on the window's background or another item in the window.
- 6) Double click the new button to edit its properties.
- 7) On the **General** tab change:
	- **Description** to Decrement Set Point
	- **Set Style** to *Press and hold decrement (JOG--)*.
- 8) Set **Bottom Limit** to *0*.
- 9) On the **Shape** tab click **Shape Library…**
- 10) Locate the button with the triangular arrow pointing down and click it.
- 11) Click **OK** to close the **Shape Library**.
- 12) Click **OK** to close the **Set Word Object Properties** dialog.
- 13) From the **File** menu choose **Save**.

![](_page_18_Figure_16.jpeg)

## <span id="page-19-0"></span>**Add an Option List for Control Mode**

This example assumes you have created a window in a project that communicates with a Watlow Controller and that window is open in EasyBuilder5000.

- 1) On the **Objects** menu, click **Button** then choose **Option List**.
- 2) Click the **General** tab.
- 3) In **Description** type *Control Mode*.
- 4) Set **Mode** to *Dropdown list*.
- 5) Set **No. of states** to *3*.
- 6) In the **Control address** group:
	- For **PLC name** choose *Modbus RTU Master* or *Modbus TCP/IP Master*.
	- For **Device type** choose *4x*.
	- In **Address** enter the address of the Control Mode. See the table.
	- Select the data type for the parameter in the field below the **Address** field.
- 7) Click the **Mapping** tab.

![](_page_19_Picture_200.jpeg)

![](_page_19_Picture_201.jpeg)

\*These addresses have already been changed to the absolute form required for EasyBuilder5000 by adding 1 to the value listed in the Watlow manual. Enter them as listed.

- 8) In the **Values** column type the numeric and text values that corresponds to each option you want to include. See the table.
- 9) Click **OK** to close the **New Option List Object** dialog.
- 10) Position the cursor near the bottom center of the window layout and click to place the multi-state switch. (You may have to move the other objects around to fit everything.)
- 11) From the **File** menu choose **Save**.

![](_page_20_Figure_4.jpeg)

![](_page_20_Picture_125.jpeg)

(022)

## <span id="page-21-0"></span>**Add a Button to Close the Popup Window**

This example assumes you have created a window in a project that communicates with a Watlow Controller and that window is open in EasyBuilder5000.

- 1) On the **Objects** menu, click **Button** then choose **Function Key**.
- 2) On the **General** tab, in **Description** type *Close Window*.
- 3) Select **Close window**.
- 4) On the **Shape** tab, uncheck **Use shape**.
- 
- 6) Click **Picture Library…**
- 7) Click **Select Lib…**
- 8) Select **Computer.flb**.
- 9) Click **Open**.
- 10) Locate the circular grey button with the white x and click to select it.
- 11) Click **OK** to close the **Picture Library**.
- 12) On the **Label** tab, make sure **Use label** is not checked.

**New Function Key Object** General Security Shape Label Description : Close Window Activate after button is released ◯ Change common window ○ Change full-screen window O Display popup window Return to previous window Close window 5) Check Use picture.

![](_page_21_Picture_15.jpeg)

(024)

- 13) Click **OK** to close the **New Function Key Object** dialog.
- 14) Click to place the function key in the upper right.
- 15) Double-click the function key to open the **Function Key Object's Properties** dialog.
- 16) Click the **Profile** tab
- 17) Set **Position X** to *375*.
- 18) Set **Position Y** to *5*.
- 19) Set **Size Width** to *40*.
- 20) Set **Size Height** to *40*.
- 21) Click **OK**.
- 22) From the **File** menu choose **Save**.

![](_page_22_Picture_7.jpeg)

(025)

### <span id="page-22-0"></span>**Edit the Startup Window**

This example assumes you have created a popup window open in EasyBuilder5000 in a project that is configured to communicate with a Watlow Controller.

#### To add text to the start up wind

- 1) From the **Window** menu, choose **1 10 – Initial**.
- 2) From the **Draw** menu choose **Text**.
- 3) Set these text **Attributes**:
	- Choose a **Font**.
	- Set **Color** to white.
	- Set **Size** to **14**.
	- Set **Align** to **Left**.
- 4) Edit **Content** to read, *This is the Startup Screen*.
- 5) Click **OK**.

![](_page_22_Picture_235.jpeg)

- 6) Position the cursor centered in the top third of the window layout and click to place the text.
- 7) From the **File** menu choose **Save**.

#### **Add a Numeric Display to the main window:**

- 1) On the **Objects** menu, click **Numeric/ASCII** and choose **Numeric Display**.
- 2) Click the **General** tab.
- 3) In **Description** type *Process Variable*.
- 4) For **PLC name** choose *Modbus RTU Master* or *Modbus TCP/IP Master*.
- 5) For **Device type** choose *4x*.
- 6) For **Address** enter the address of the Analog Input 1 Process Value. See the table.
- 7) Click the **Numeric Format** tab.
- 8) In **Data format** set the data type for the parameter to be displayed.
- 9) Set **Right of decimal Pt.** to **1**.
- 10) On the **Font** tab set **Align** to **Right**.
- 11) Click **OK**.

![](_page_23_Picture_239.jpeg)

![](_page_23_Picture_240.jpeg)

\*These addresses have already been changed to the absolute form required for EasyBuilder5000 by adding 1 to the value listed in the Watlow manual. Enter them as listed.

![](_page_23_Picture_241.jpeg)

![](_page_23_Picture_18.jpeg)

- 12) Move the cursor with the outline to position the display field in the center of the screen and click to place it.
- 13) From the **File** menu choose **Save**.

#### **To create a function key on Window10:**

- 1) On the **Objects** menu, click **Button** then choose **Function Key**.
- 2) On the **General** tab, in **Description** type *Loop 1 Settings*.
- 3) Select **Display popup window**.
- 4) For **Window no.** select **11. Window\_011**.
- 5) Click the **Shape** tab.
- 6) Check **Use shape**.
- 7) Click **Shape Library…**
- 8) In the **Library** list select **Buttons 1**.
- 9) Click one of the buttons to select it.
- 10) Click **OK** to close the **Shape Library**.
- 11) Click the **Label** tab.
- 12) Check **Use label**.
- 13) Set **Color** to black.
- 14) Set **Size** to **16**.
- 15) Set **Align** to **Left**.
- 16) In **Content** type *Loop 1*.
- 17) Click **OK**.

![](_page_24_Picture_20.jpeg)

![](_page_24_Picture_193.jpeg)

- 18) Position the cursor and click to place the function key.
- 19) From the **File** menu choose **Save**.

![](_page_25_Picture_2.jpeg)

## <span id="page-25-0"></span>**Compile and Download the Project**

This example assumes you have a project that is ready to compile and load into an OIT.

#### **To compile the project:**

- 1) From the **Tools** menu, choose **Compile**.
- 2) Click **Compile**.
- 3) After the project is compiled, click **Close**.

![](_page_25_Picture_128.jpeg)

#### **To download via Ethernet or via a USB cable:**

- 1) If downloading via Ethernet, determine the OIT's IP address:
	- Connect a USB mouse to the OIT.
	- Apply power to the OIT.
	- Once the OIT is powered up, move the mouse pointer to the lower right corner of the OIT screen.
	- If a button with an arrow " $\lt$ " appears click it.
	- On the menu bar click the setting button (the one with the wench icon).
- Enter the password. (By default this is 111111.)
- Minimize the Virtual Keyboard window.
- Note the IP address listed in the **System settings** window on the **Network** tab. (If **Auto Get IP Address** is selected, the IP Address is not editable. If you configure the OIT for a fixed address by selecting **IP address get from below**, then you can enter the IP address here.
- Click **OK** to close the **System settings** window on the OIT.
- 2) If downloading via a USB cable:
	- Connect the USB cable to the OIT.
	- Apply power to the OIT.
	- Connect the USB cable to a USB port on the computer.
	- If this is the first time you have connected the OIT to the computer via the USB port, locate a follow the procedure in the EasyBuilder 5000 help, "How Do I Install the Maple Systems USB driver?"
- 3) In EasyBuilder5000 from the **Tools** menu, choose **Download**.
- 4) Select **Ethernet** or **USB cable**.
- 5) For Ethernet, in **HMI IP** select or enter the OITs IP address.
- 6) Set **Password** to the OITs password (111111 by default).
- 7) Check **Firmware**, if not already checked.
- 8) Check **Reboot HMI after download**, if not already checked.
- 9) Click **Download**.
- 10) Once the download is complete, click **Exit**.

![](_page_26_Picture_172.jpeg)

#### **To download the project from EasyBuilder5000 to a USB drive:**

1) Connect at USB drive to the PC

![](_page_27_Picture_149.jpeg)

- 7) When the files are transferred successfully, click **OK**.
- 8) Click **Exit** to close the **USB Disk/CF Card Data** dialog.
- 9) Remove the USB drive from the PC.

#### **To download the from the USB drive to the OIT:**

- 1) Connect a USB mouse to the OIT.
- 2) Apply power to the OIT.
- 3) Once the OIT is powered up, connect the USB drive to it.
- 4) When the download/Upload screen appears on the OIT click Download.
- **Note:** You only have a few seconds to do this before the screen times out. If you miss it, disconnect the USB drive and connect it again.
- 5) With the **Virtual Keyboard** enter the **Password**. (By default this is 111111.)

**Note:** If you have difficulty entering the password, see the hints below.

6) On the **Download Settings** dialog make sure **Download Project Files** is checked.

- 7) Click **OK**.
- 8) In the **Pick a Directory** dialog expand the **usbdisk** folder by clicking the plus (+) next to it.
- 9) Select the folder that represents the USB drive in the **usbdisk** folder.
- **Note:** The OIT represents the USB drive with a folder icon and a name it assigns such as **disk\_a\_1.** You can inspect the contents to be sure you pick the right one. The compiled project is in a directory called **mt8000**, but be sure to select the USB drive not a sub folder before proceeding.
- 10) Click **OK.**
- 11) Once the project downloads and runs, you can remove the USB drive from the OIT.

#### **Hints for using the Virtual Keyboard to enter the OIT password:**

- If you do not see the **Virtual Keyboard** it may be minimized. Move the mouse to the bottom of the screen and click the X on the menu bar.
- Make sure the cursor is in the **Password** field on the **Download Settings** dialog.
- Enter the password by clicking only the keys on the **Virtual keyboard** without first clicking anywhere else.
- You can tell the password key strokes are being entered if you hear the key chirp from the OIT and see stars (\*\*\*\*\*\*) appearing in the password field.
- If you cannot see the **Password** field, arrange the **Virtual Keyboard** and **Download**.
- If you are entering the password on the **Virtual Keyboard** but stars aren't appearing in the **Password** field, make sure the **Password** field has focus. If you do not see the text insertion cursor ( | ) in the **Password** field, it does not have focus. Click in the **Password** field to give it focus then click keys, but nothing else on the Virtual Keyboard.
- One you have entered the password and the stars appear in the Password field, you can minimize the **Virtual Keyboard** by clicking the minimize button at the upper right corner to access the check boxes and buttons on the **Download Settings** dialog.

## <span id="page-28-0"></span>**Log Data**

This example assumes you have a project with at least one controller.

#### **There are two steps to log data with the OIT:**

- Copy data from the controller to contiguous local OIT memory with the Data Transfer (Timebased) object—this is necessary only if you want to log more than one parameter in the same file or show multiple parameters together in a Trend Display (graph) or a History Data Display (table).
- Create a data log with the Data Sampling object.

**Note:** This example uses specific addresses internal to the OIT. If you have used one or more of these for other purposes you will have to choose appropriate addresses for your project.

#### **To copy data to the OIT's local memory:**

- 1) From the **Objects** menu choose **Data Transfer (Timebased)**.
- 2) For each item to be logged in the file:
	- Click **New…**
	- For **Address type** choose *Word*.
	- In **Description** type a description of the data to be copied such as "PV 1".
	- For **Interval** choose a value that is the same as or less than the amount of time you want between data samples.
	- In **No. of words** type word size of the parameter's data type. See table.
	- For **Source address PLC name** choose *Modbus RTU Master* or *Modbus TCP/IP Master*.
	- For **Source address Device type** choose *4x*.

![](_page_29_Picture_218.jpeg)

- In **Source address Address** type the address of the parameter to be logged.
- For **Destination address PLC name** choose the OIT ("Local HMI" by default).
- For **Destination address Device type** choose *LW*.
- In **Destination address Address** type the local address at which to save the data to be logged.

**Note:** Pick a range of addresses with room to store all the data that must be displayed. For example, use 200 for the first parameter to be logged then for each additional parameter increment the address by

Float | 2 16-bit integer | 1 32-bit integer 2

the size in words of the previous data. For example, typically you log floats such as process variables and set points which each require two words to store. In that case if the first process variable is copied to 200, set the next parameter to copy to 202 so on. In this example, a process variable, a set point and the heat output power are logged.

- Click **OK**.
- 3) Click **Exit** to close the Data Transfer (Timebased) Object window.

![](_page_30_Picture_73.jpeg)

#### **To set up data sampling to log the data:**

- 1) From the **Objects** menu choose **Data Sampling**.
- 2) Click **New…**

![](_page_30_Picture_74.jpeg)

- 3) In **Description** type a description for the set of data such as "Loop 1".
- 4) For **Sampling mode** choose **Time-based**.
- 5) For **Sampling time interval** choose the time between samples.
- 6) For **Read address PLC name** choose the OIT ("Local HMI" by default).
- 7) For **Read address Device type** choose **LW**.
- 8) In **Read address Address** type the first address to which data was copied. In the example, this is 200.

![](_page_31_Picture_164.jpeg)

9) In **Max. data records** type the number of records to save in a file.

#### 10) Click **Data Format…**

- 11) For each item to be logged in the file:
	- Click **New…**
	- Enter a description for the item to be logged, for example "PV 1".
	- For **Data type** choose the data type of the item being logged. Typically 32-bit Float).
	- Click OK.

![](_page_31_Picture_165.jpeg)

12) Click **Exit** to close the Data Format window.

- 13) Check one or more locations to which to save the data (**Save to USB 1** or **Save to HMI memory**).
- 14) In **Folder name** type a name for the folder in which the data log file should be created such as "datalog".
- 15) Click **OK** to close the **Data Sampling Object** set up window.
- 16) Click **Exit** to close the **Data Sampling Object** window.

![](_page_32_Picture_151.jpeg)

![](_page_32_Picture_6.jpeg)

## <span id="page-32-0"></span>**Create a Graph**

This example assumes you have a project with at least one controller and that you have previously configured a time-based data sampling object.

#### **To create and open a window to use for the trend.**

- 1) From the **Window** menu, choose **Open Window**.
- 2) Click **New…**

![](_page_32_Picture_152.jpeg)

- 3) Click **Base Window**.
- 4) In **Name** type *Trend*.
- 5) Click **OK**.
- 6) In the Window list select **Trend**.
- 7) Click **Open**.

![](_page_33_Picture_202.jpeg)

#### **To create buttons to open the Trend window and return to the first window:**

- 1) Select window 10.
- 2) Select the function key on that screen by clicking it once.

![](_page_33_Picture_9.jpeg)

- 3) From the **Edit** menu, choose **Copy.**
- 4) From the **Edit** menu, choose **Paste.**
- 5) Place the copy next to the original**.**
- 6) Click on the screen background to deselect the button**.**
- 7) Double-click the copy to open the **Function Key Object's Properties** window.

**Function Key Object's Properties** 

General Security Shape Label Profile

- 8) Edit the **Description** to read *Trend Graph Window*.
- 9) Choose **Change fullscreen window**.
- 10) For **Window no.** choose **12. Trend**.
- Description: Trend Graph Window Activate after button is released ⊙ Change full-screen window ◯ Change common window  $\bigcirc$  Display popup window Window no.: 12. Trend (066)
- 11) Click the **Label** tab.
- 12) Edit the **Content** to read *Trend*.
- 13) Click **OK** to close the **Function Key Object's Properties** window.
- 14) Select the function key on that screen by clicking it once.

 $\vert\mathsf{x}\vert$ 

- 15) From the **Edit** menu, choose **Copy.**
- 16) Select window 12 Trend.
- 17) From the **Edit** menu, choose **Paste.**
- 18) Position the button centered at the bottom of the screen**.**
- 19) Edit the new button's properties so that it changes to full-screen window **10 Initial** and is labeled "**Back**".

#### **To create a trend graph:**

- 1) From the **Objects** menu choose **Trend Display**.
- 2) In **Description** type a description of the trend such as "Loop 1 PV, SP and Heat vs. Time".
- 3) For **Data Sampling Object index** choose the data sampling object you previously configured.

![](_page_34_Picture_136.jpeg)

- 4) For **Trend type** choose **Real-time**.
- 5) For **No. of channels** choose the number of items you want to graph from the data sampling object.
- 6) For **X axis time range** choose **Time**.
- 7) In **Distance** type the number of seconds the width of the trend graph will represent. For example, if you want to see two minutes of data at once, type 120.
- 8) Click the **Trend** tab.
- 9) Choose a **Frame** color and a **Background** color.
- 10) In the **Channel** group for each item to be graphed:
	- For **Channel** choose the channel to be configured.
	- For **Color** choose a color that contrasts with the background color.
	- In **Zero** type the value that should be graphed at the bottom of the yaxis.
	- In **Span** type the value that should be graphed at the top of the y-axis.

#### 11) Click **OK**.

12) Place and size the trend object.

![](_page_35_Figure_9.jpeg)

**Note:** Think of channels as the pens on a multi-pen chart recorder. Channels are numbered starting at 0. Start with 0 and configure each.

**Note:** Keep in mind that while you can choose a different zero and span for each pen, you don't want to confuse users, so it may be best to graph all the channels against the same zero an span values.

![](_page_35_Figure_12.jpeg)

![](_page_36_Figure_0.jpeg)

## <span id="page-36-0"></span>**Use Recipes**

This example assumes you have a project with at least one controller in which the recipe memory has not already been used for something else.

**Note:** This example uses specific addresses internal to the OIT. If you have used one or more of these for other purposes you will have to choose appropriate addresses for your project.

#### **To create a recipe window and link it to the other screens:**

- 1) Create and open a window to use for viewing, saving and loading recipes called "Recipe Manager".
- 2) Create a button on window 10 Initial that opens the Recipe Manager window.
- 3) Create a button on the Recipe Manager window that opens window 10 Initial.

**Note:** Refer to the Trend example if necessary.

#### **Repeat the following for each item you want to save from a controller in a OIT's recipe memory:**

**Note:** In this example we will create a recipe that has five parameters from one controller. For each parameter we will create a data transfer object that saves the parameter's value in the recipe in the OIT. For these objects the source addresses are the parameters' Modbus addresses in the controller and the destination addresses are RW (recipe word) addresses in the OIT. See the table.

![](_page_37_Picture_200.jpeg)

\*ST via RUI Gateway

- 1) From the **Objects** menu choose **Data Transfer (Triggerbased)**.
- 2) In **Description** type "Recipe Save:" and the name of the name of the parameter (such as "Loop 1 Set Point".
- 3) For **Source address PLC name** choose *Modbus RTU Master* or *Modbus TCP/IP Master*.
- 4) For **Source address Device type** choose *4x*.
- 5) In **Source address Address** enter the controller address of the parameter.
- 6) In **No. of words** type word size of the parameter's data type. See Table
- 7) For **Destination address PLC name** choose the OIT (*Local HMI* by default).

![](_page_37_Picture_201.jpeg)

![](_page_37_Picture_202.jpeg)

8) For **Destination address Device type** choose *RW* to store recipes in the battery backed up recipe word memory.

- 9) In **Destination address Address** type 0 for the first item in the recipe (Increment this by the previous item's *No of words* for each subsequent recipe item. For example, if the first item was a 16-bit integer, the address of the second item is 1. If the second item is a float, the address of the third item is 3.)
- 10) Check **Destination address Index register** if you want to store more than one recipe.
- 11) If you checked *Index register*, for **Destination address Index** choose *INDEX 0 (16-bit)*.
- 12) For Mode choose **External Trigger**.
- 13) For **Trigger address PLC name** choose the OIT (*Local HMI* by default).
- 14) For **Trigger address Device type** choose *LB* to use an internal bit to cause the OIT to store values in a recipe.
- 15) In **Trigger address Address** type *500*.
- 16) Click the **Label** tab.
- 17) Check **Use label**.
- 18) Set **State** to *0*.
- 19) In **Content** type the name of the parameter.
- 20) Click **OK.**
- 21) Place the Data Transfer (Trigger-based) object on the screen.

#### **Repeat the following for each recipe item to create the data transfer items that will load recipes in to the controller:**

**Note:** For the data transfer objects that load the recipe from the OIT to the controller, the source addresses are RW (recipe words) addresses in the OIT and the destination addresses are the parameters' Modbus addresses in the controller.

![](_page_38_Picture_175.jpeg)

\*ST via RUI Gateway

- 1) From the **Objects** menu choose **Data Transfer (Triggerbased)**.
- 2) In **Description** type "Recipe Load:" and the name of the parameter (such as "Loop 1 Set Point").
- 3) For **Source address PLC name** choose the OIT.
- 4) For **Source address Device type** choose *RW*.
- 5) In **Source address Address** type the recipe address for the item.
- 6) Check **Source address Index register** if you set up the recipe save to use and index register.

![](_page_39_Picture_198.jpeg)

- 7) If you checked *Index register*, for **Source address Index** choose *INDEX 0 (16-bit)*.
- 8) In **No. of words** type word size of the parameter's data type.
- 9) For **Destination address PLC name** choose *Modbus RTU Master* or *Modbus TCP/IP Master*.
- 10) For **Destination address Device type** choose *4x*.
- 11) In **Destination address Address** enter the controller address of the parameter.
- 12) For Mode choose **External Trigger**.
- 13) For **Trigger address PLC name** choose the OIT (**Local HMI** by default).
- 14) For **Trigger address Device type** choose **LB** to use an internal bit to cause the OIT to load recipe values in to a controller.
- 15) In **Trigger address Address** type *501*.
- 16) Click the **Label** tab.
- 17) Check **Use label**.
- 18) Enter the name of the parameter to display.
- 19) Click **OK.**

3)

20) Place the Data Transfer (Trigger-based) object on the screen.

**To create a button to trigger the data transfer objects to copy the values currently in the controller to the corresponding recipe memory in the OIT:** 

![](_page_40_Picture_188.jpeg)

- 5) In **Address** type *500*.
- 6) For **Set style** Choose **Momentary**.
- 7) Click the **Label** tab.
- 8) Check **Use label**.
- 9) In C**ontent** for state 0 type "Save to OIT".
- 10) Click **OK**.
- 11) Place the button.

#### **To create a button to trigger the data transfer objects to copy the values currently in the OIT's recipe memory to the controller:**

- 1) On the **Objects** menu, point to **Button** and choose **Set Bit**.
- 2) In **Description** type "Load Recipe".
- 3) For **PLC name** choose the OIT (Local HMI by default).
- 4) For **Device type** choose **LB**.
- 5) In **Address** type *501*.
- 6) For **Set style** Choose **Momentary**.
- 7) Click the **Label** tab.
- 8) Check **Use label**.
- 9) In C**ontent** for state 0 type "Load from OIT".
- 10) Click **OK**.
- 11) Place the button.

*Optional:* To see what you are saving create an object displaying the value of each controller parameter in the recipe and place it next to the Data Transfer (Trigger-based) object. Create a label that indicates what the fields are such as "Current Controller Values".

*Optional:* To see or edit directly what is saved in recipe memory create a data entry object for each recipe item. These objects should display the values of the data in the RW memory at the recipe addresses. Create a label that indicates what the fields are such as "Recipe Values".

*Optional:* If you want to store more than one recipe in the OIT, set up the data transfer objects to use indexing for their destination addresses.

![](_page_41_Figure_7.jpeg)

Address indexing allows a screen object to display and set the value of different memory locations depending on the value in the index. In this example we use LW-9200 as the address index. Whatever value the index is set to is added to the address in the data transfer (and recipe display) objects. When the index value is zero, the first recipe is used. When the index is 10 the second recipe is used. When the index is 20 the third recipe is used. A multi-state switch is used to set the value of the index when the user selects the recipe.

![](_page_42_Figure_1.jpeg)

**Note:** You can also use the address index to create one screen that displays data for one loop at a time with a multi-state switch or option list that allow users to switch from one loop to another.

**To select the recipe to save to or load from create a multi-state switch to select the recipe as follows:** 

- 1) On the **Objects** menu point to **Buttons** and choose **Multi-State Switch**.
- 2) In **Description** type "Recipe Selector".
- 3) In **Read address PLC name** choose the OIT (Local HMI by default).
- 4) Check **Read address System tag**.
- 5) For **Read address Device type** choose **LW-9200 (16bit) : address index 0**.
- 6) In **Write address PLC name** choose the OIT (Local HMI by default).
- 7) Check **Write**
- 8) For **Write address Device type** choose **LW-9200 (16bit) : address index 0**.
- 9) For **Switch style** choose **JOG+**.
- 10) For **No. of states** choose the number of recipes you want to store.
- 11) For **Cyclical** choose **Enable**.
- 12) Check **User-defined mapping**.

![](_page_43_Picture_155.jpeg)

- 13) Click **Set…**
- 14) For each state enter the appropriate offset **Value**. For state 0 enter 0. For state 1 enter a value that will offset the beginning of the second recipe beyond the end of the first in the recipe memory.
- 15) Click **OK** to close the **State mapping** window.

![](_page_44_Figure_3.jpeg)

**Note:** The first recipe is selected with the multi-state switch in its state 0. This recipe stores its values in the memory locations you entered in the data transfer objects with no offset from address indexing, so for state 0 the Value is 0. Calculate the minimum offset for the second recipe by finding the sum of the number of words in memory used to store the items in one recipe. The second recipe (state 1 for the multistate switch) should set the offset to this sum. The third recipe (state 2) should set the offset to twice the sum. The fourth recipe (state 3) should set the offset to three times the sum. And so on.

- 16) Click the **Label** tab.
- 17) Check **Use label**.
- 18) In **Content** enter a label indicating which recipe is selected. (For state 0 type "Recipe 1", for state 1 type "Recipe 2" etc.)
- 19) Click **OK**.
- 20) Place the Multi-State Switch object on the screen.

### **How to Reach Us**

#### **Corporate Headquarters**

Watlow Electric Manufacturing Company 12001 Lackland Road St. Louis, MO 63146 Sales: 1-800-WATLOW2 Manufacturing Support: 1-800-4WATLOW Email: info@watlow.com Website: www.watlow.com From outside the USA and Canada: Tel: +1 (314) 878-4600 Fax: +1 (314) 878-6814

#### **Latin America**

Watlow de México S.A. de C.V. Av. Fundición No. 5 Col. Parques Industriales Querétaro, Qro. CP-76130 Mexico Tel: +52 442 217-6235 Fax: +52 442 217-6403

#### **Asia and Pacific**

Watlow Singapore Pte Ltd. 16 Ayer Rajah Crescent, #06-03/04, Singapore 139965 Tel: +65 6773 9488 Fax: +65 6778 0323<br>Email: info@watlow.com.sg Website:www.watlov

Watlow Australia Pty., Ltd. 4/57 Sharps Road Tullamarine, VIC 3043 Australia Tel: +61 3 9335 6449 Fax: +61 3 9330 3566 Website: www.watlow.com

Watlow Electric Manufacturing (Shanghai) Company 1118 Fangyuan Road, Anting Industrial Park, Jiading, Shanghai, PRC 201203 People's Republic of China<br>Tel: +86 21 39509510 Fax: +86 21 5080-0906

ワトロー・ジャパン株式会社 〒101-0047 東京都千代田区内神田1-14-4

Email: info@watlow.cn Website: www.watlow.cn

四国ビル別館9階<br>Tel: 03-3518-6630

Tel: 03-3518-6630 Fax: 03-3518-6632

Website: www.watlow.co.jp

Website:www.watlow.com.sg

Watlow Japan Ltd. 1-14-4 Uchikanda, Chiyoda-Ku Tokyo 101-0047 Japan Tel: +81-3-3518-6630 Fax: +81-3-3518-6632 Email: infoj@watlow.com Website: www.watlow.co.jp

Watlow Korea Co., Ltd. #1406, E&C Dream Tower, 46, Yangpyeongdong-3ga Yeongdeungpo-gu, Seoul 150-103 Republic of Korea Tel: +82 (2) 2628-5770 Fax: +82 (2) 2628-5771 Website: www.watlow.co.kr

20090610

#### **Europe**

Watlow France SARL Immeuble Somag 16, Rue Ampère 95307 Cergy-Pontoise CEDEX France Tel: + 33 (0)1 30 73 24 25 Fax: + 33 (0)1 30 73 28 75 Email: info@watlow.fr Website: www.watlow.fr

Watlow GmbH Postfach 11 65, Lauchwasenstr. 1 D-76709 Kronau Germany Tel: +49 (0) 7253 9400-0 Fax: +49 (0) 7253 9400-900 Email: info@watlow.de Website: www.watlow.de

Watlow Italy S.r.l. Viale Italia 52/54 20094 Corsico MI Italy Tel: +39 024588841 Fax: +39 0245869954 Email: italyinfo@watlow.com Website: www.watlow.it

Watlow Ibérica, S.L.U. C/Marte 12, Posterior, Local 9 E-28850 Torrejón de Ardoz Madrid - Spain T. +34 91 675 12 92 F. +34 91 648 73 80 Email: info@watlow.es Website: www.watlow.es

Watlow UK Ltd. Linby Industrial Estate Linby, Nottingham, NG15 8AA United Kingdom Telephone: (0) 115 964 0777 Fax: (0) 115 964 0071 Email: info@watlow.co.uk Website: www.watlow.co.uk From outside The United Kingdom: Tel: +44 115 964 0777 Fax: +44 115 964 0071

Watlow Malaysia Sdn Bhd No. 14-3 Jalan 2/114 Kuchai Business Centre Jalan Kuchai Lama 58200 Kuala Lumpur Malaysia<br>Tel: +60 3 7980 7741

Fax: +60 3 7980 7739

瓦特龍電機股份有限公司 80143 高雄市前金區七賢二路189號 10樓之一 電話: 07-2885168 傳真: 07-2885568

Watlow Electric Taiwan Corporation 10F-1 No.189 Chi-Shen 2nd Road Kaohsiung 80143 Taiwan<br>Tel: +886-7-2885168 Tel: +886-7-2885168 Fax: +886-7-2885568

#### **Your Authorized Watlow Distributor**

![](_page_45_Picture_28.jpeg)